# MADIS

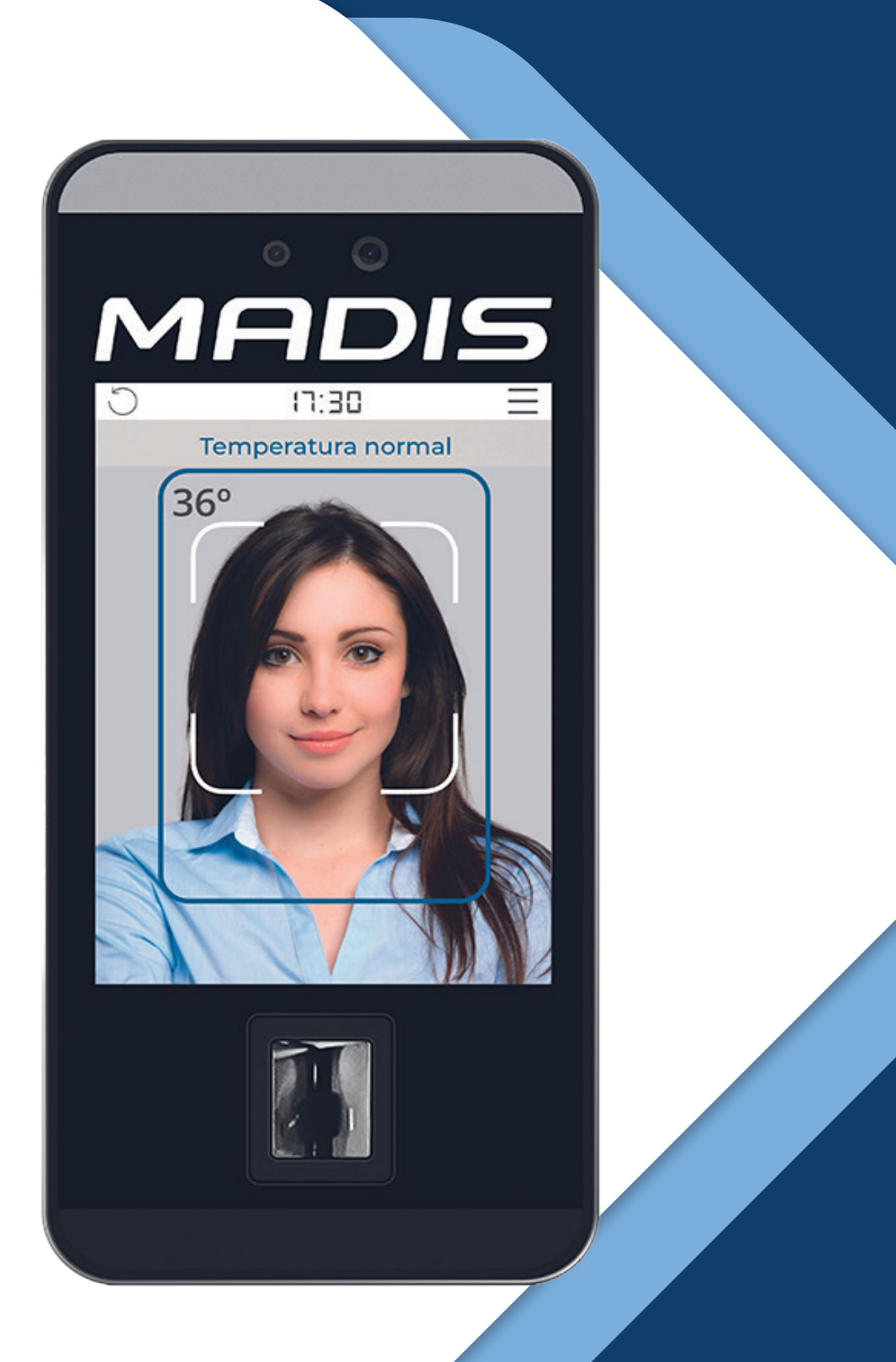

**MD 5713F** Configurações para com o MD Acesso

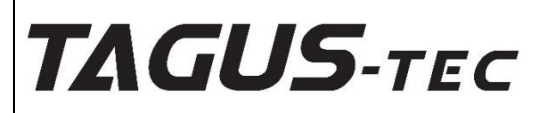

# Parâmetros MD 5713F no MD ACESSO

Informativo SAP: 004-2021 **Data: 12/04/2021** Data: 12/04/2021

O presente boletim tem a finalidade de orientar sobre o procedimento de configuração do equipamento **MD 5713F**, podendo operar em **Modo Normal** no sistema MD ACESSO.

## **Gerenciador de Comunicação**

Se dá início aos parâmetros do sistema com a criação do **Gerenciador de Comunicação**, clicando nas opções, **Ambiente Físico > Gerenciador de Comunicação > Cadastrar**, surge a tela abaixo.

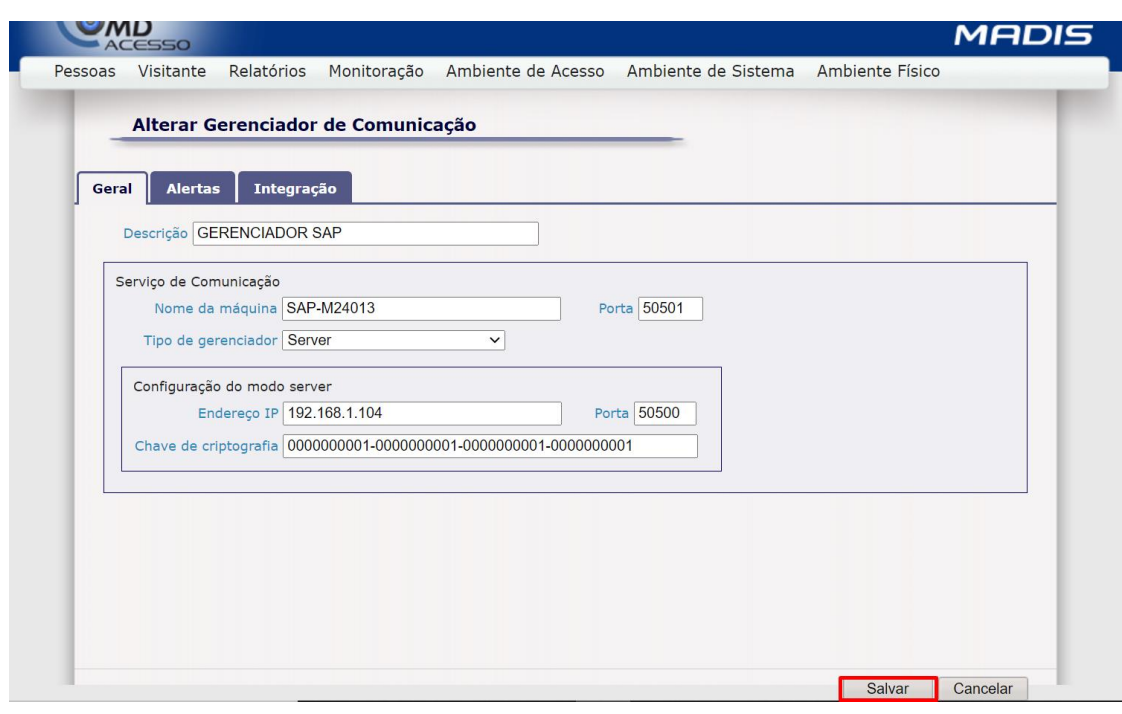

Preencha os campos disponíveis como no exemplo.

## **Áreas**

É necessário ao menos a criação de duas áreas onde os faciais serão utilizados para o controle dos acesso (ex. área interna e área externa), clicando nas opções, **Ambiente Físico > Áreas > Cadastrar**, surge a tela abaixo.

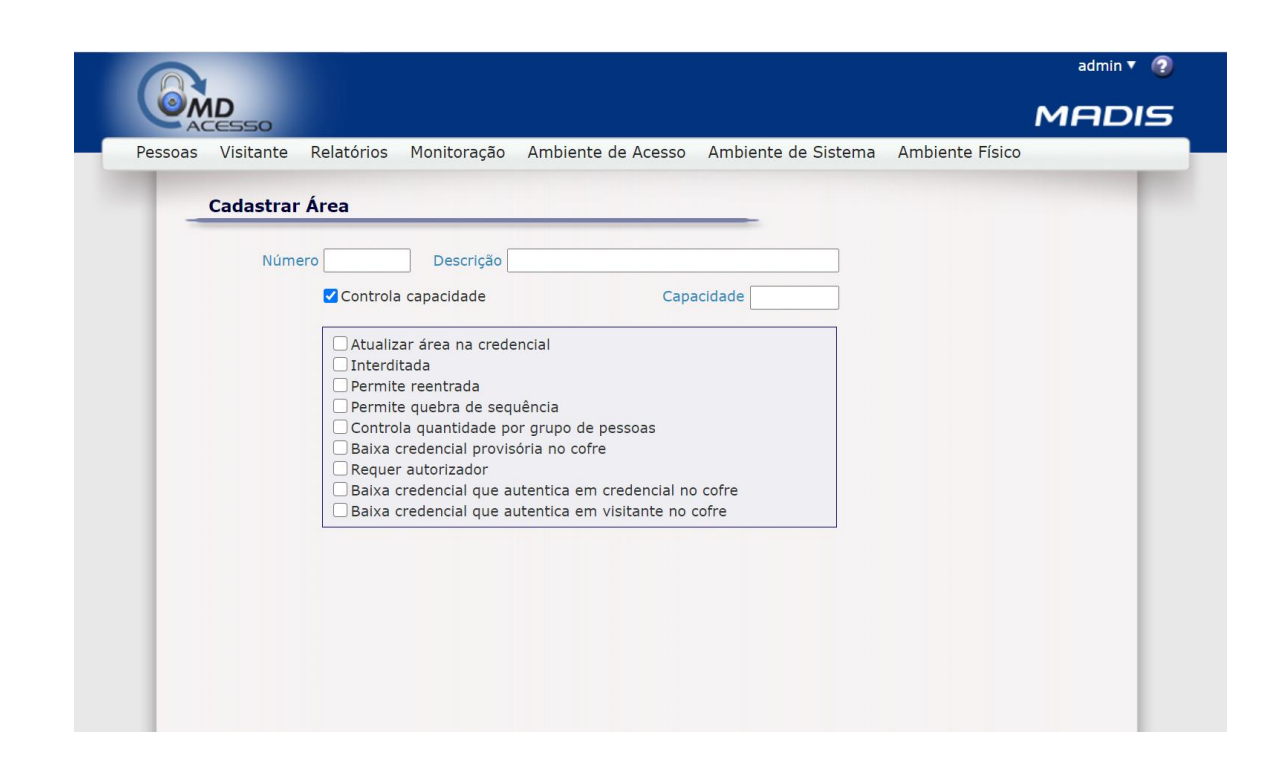

Preencha os campos disponíveis de acordo com as característica da área conforme o exemplo abaixo.

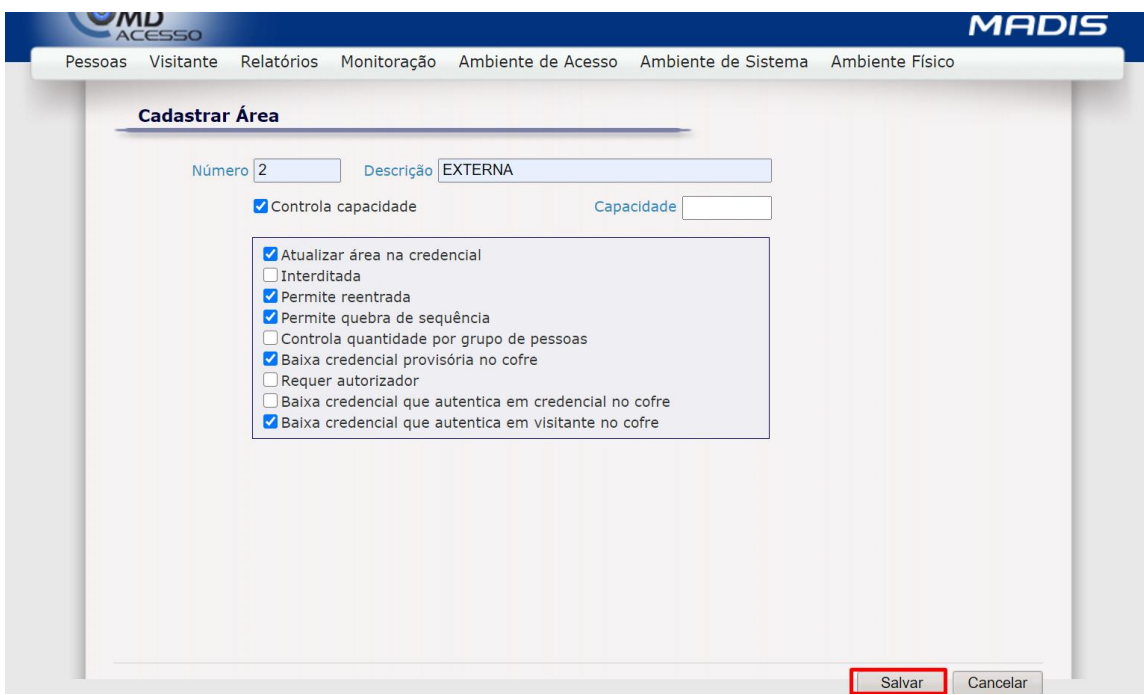

# **Configuração de Equipamentos**

Para criar um cadastro de configuração de equipamento deve seguir as seguintes opções, **Ambiente Físico > Configuração de Equipamentos > Cadastro**, preencha os campos como no exemplo abaixo.

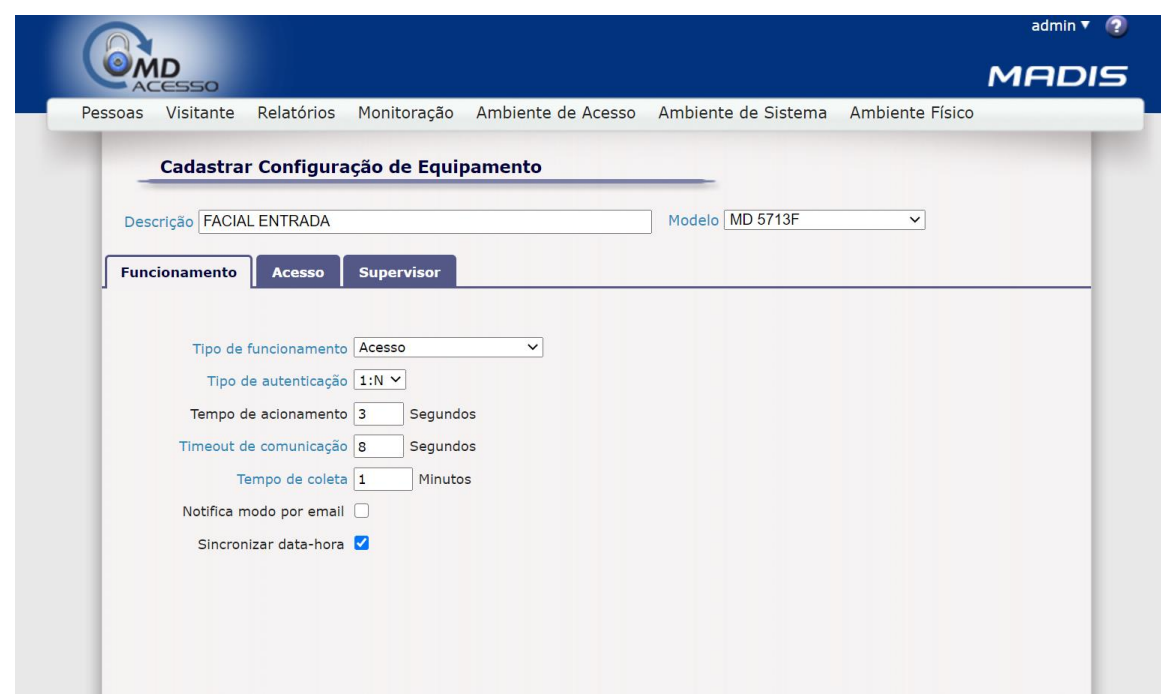

Selecione na aba **Acesso** o sentido de acesso conforme o exemplo a seguir.

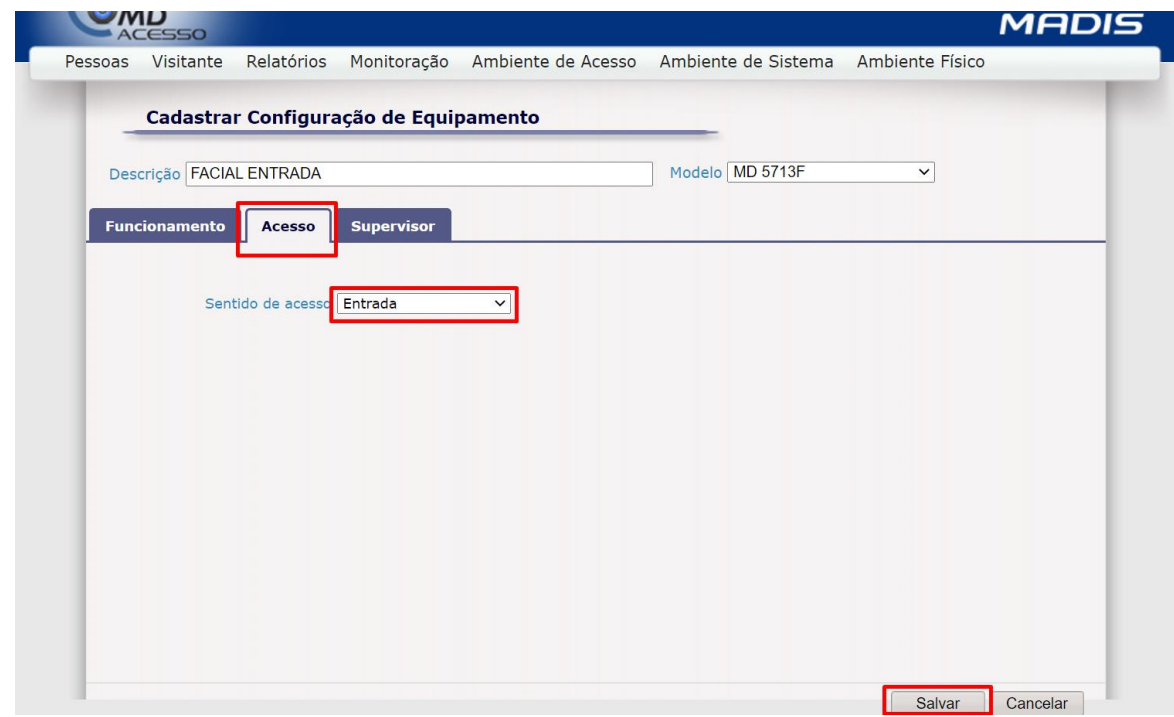

# **Equipamentos**

Para realizar o cadastro dos equipamentos faciais deve seguir as seguintes opções, **Ambiente Físico > Equipamentos > Cadastro**, surge a tela abaixo.

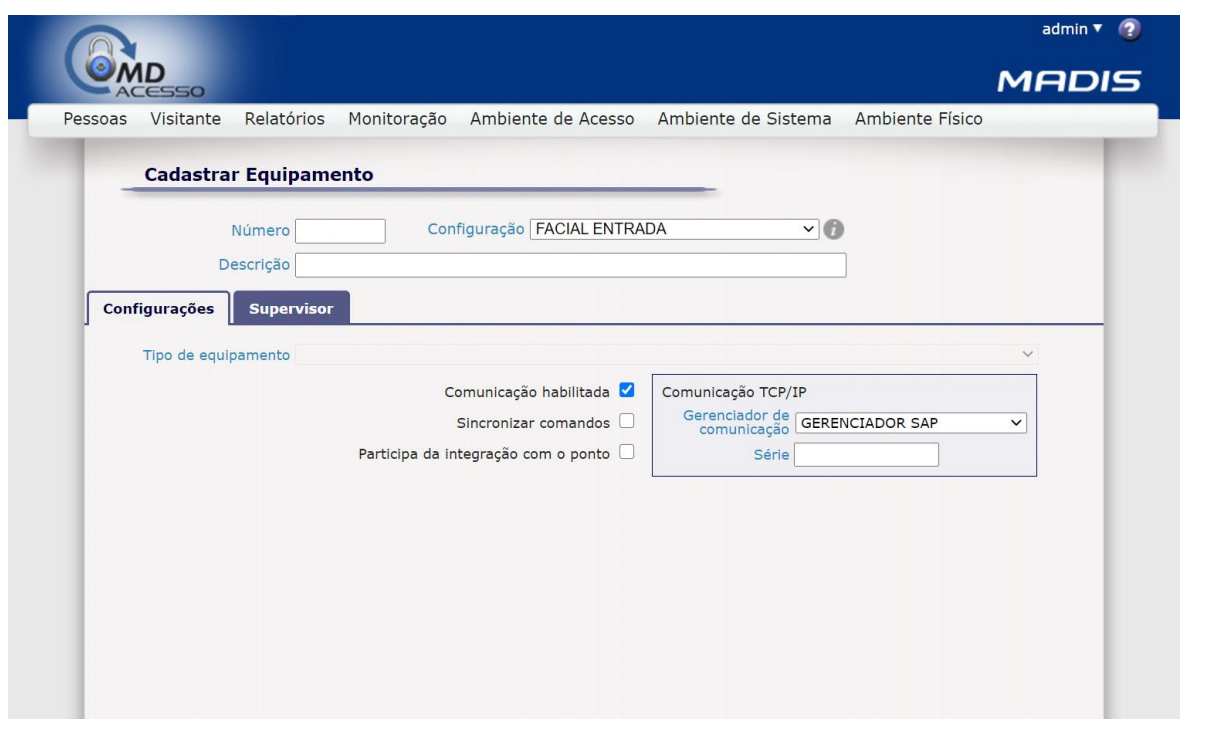

Preencha os campos em branco de acordo com o modelo do equipamento cadastrado em **Configurações de Equipamentos** baseando-se no exemplo abaixo.

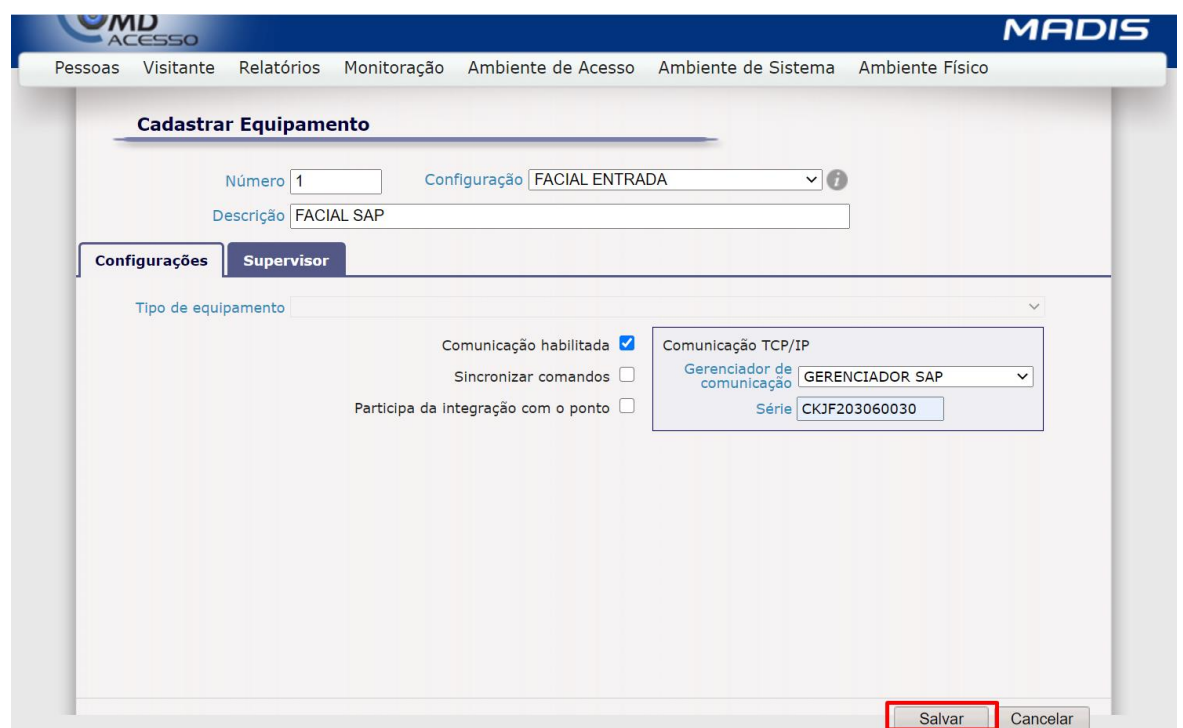

#### **Registro das Dll's**

Após procedimentos é necessário registrar as Dll's de comunicação do MD 5713F, seguindo as opções, **C: > NewAccess > NewAccess.Communication > ZkemkeeperAnyCpu > x86 > Register SDK.**

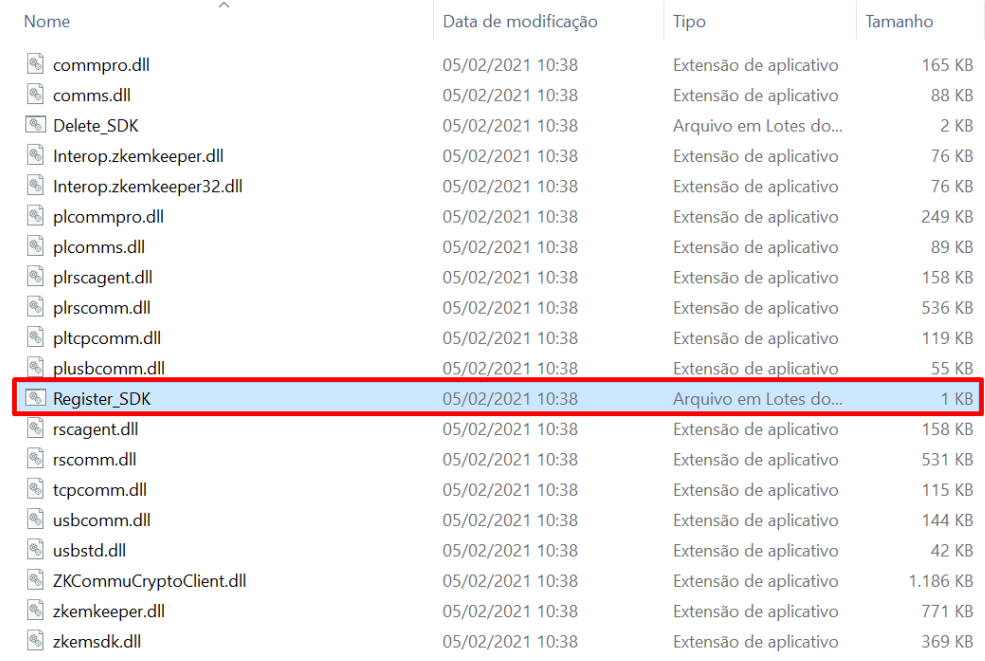

#### Execute como administrador e surgirá a tela abaixo.

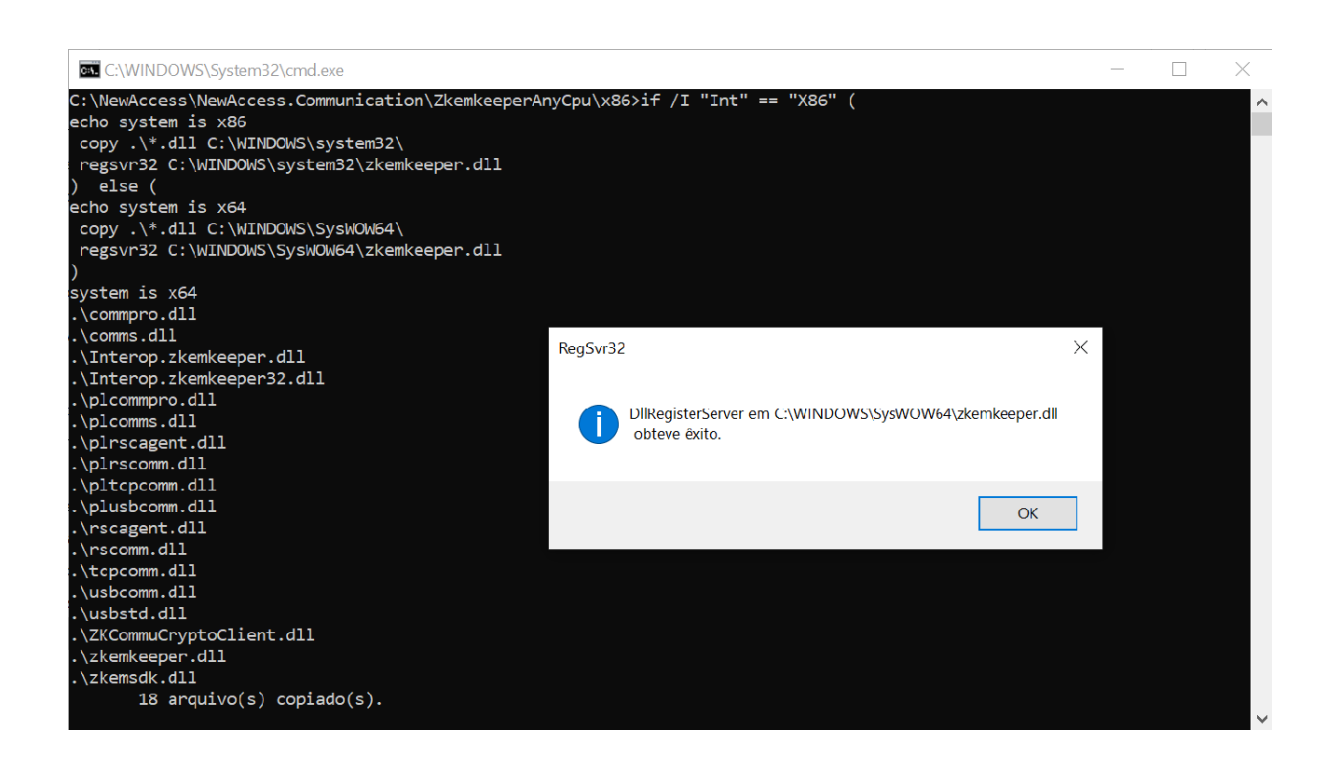

#### **C: >NewAccess > NewAccess.Communication > ZkemkeeperAnyCpu > x64 > Register SDK X64**

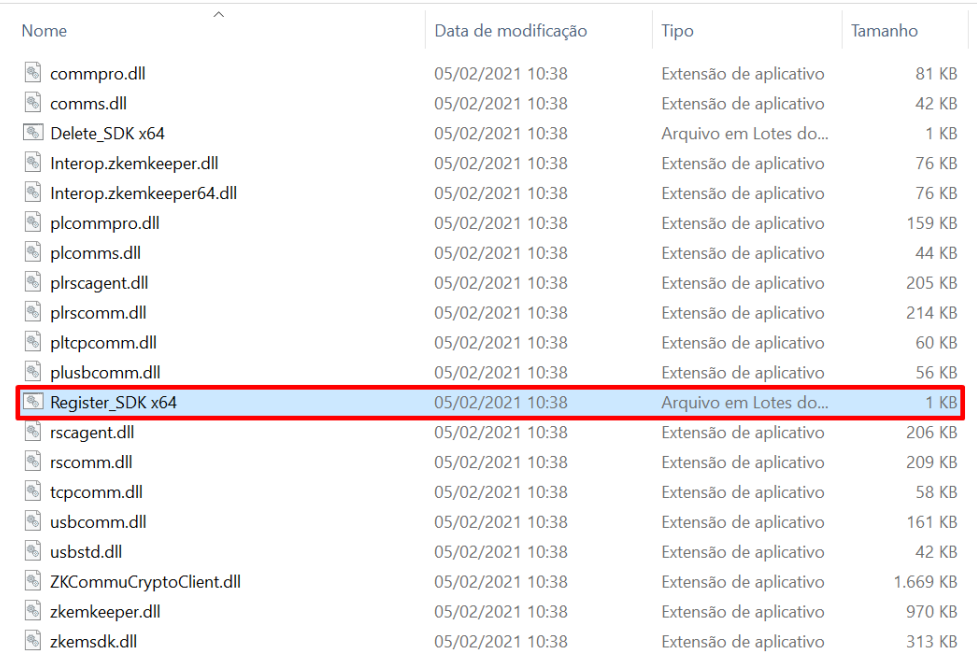

Execute como administrador e surgirá a tela abaixo.

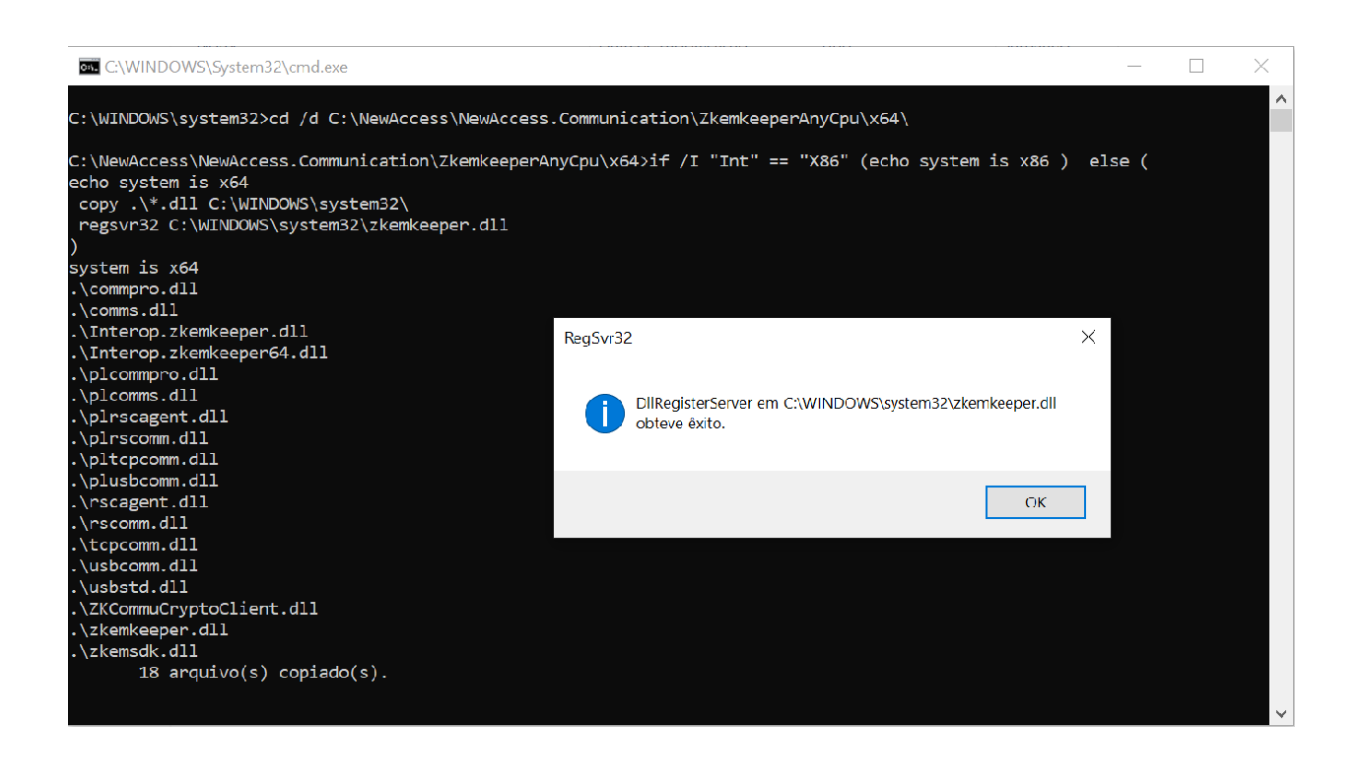

## **Grupos de Equipamento**

Crie ao menos um grupo de equipamento para associar o **MD 5713F** e selecione as seguintes opções, **Ambiente Físico > Grupo de Equipamentos > Cadastro**, surge a tela abaixo.

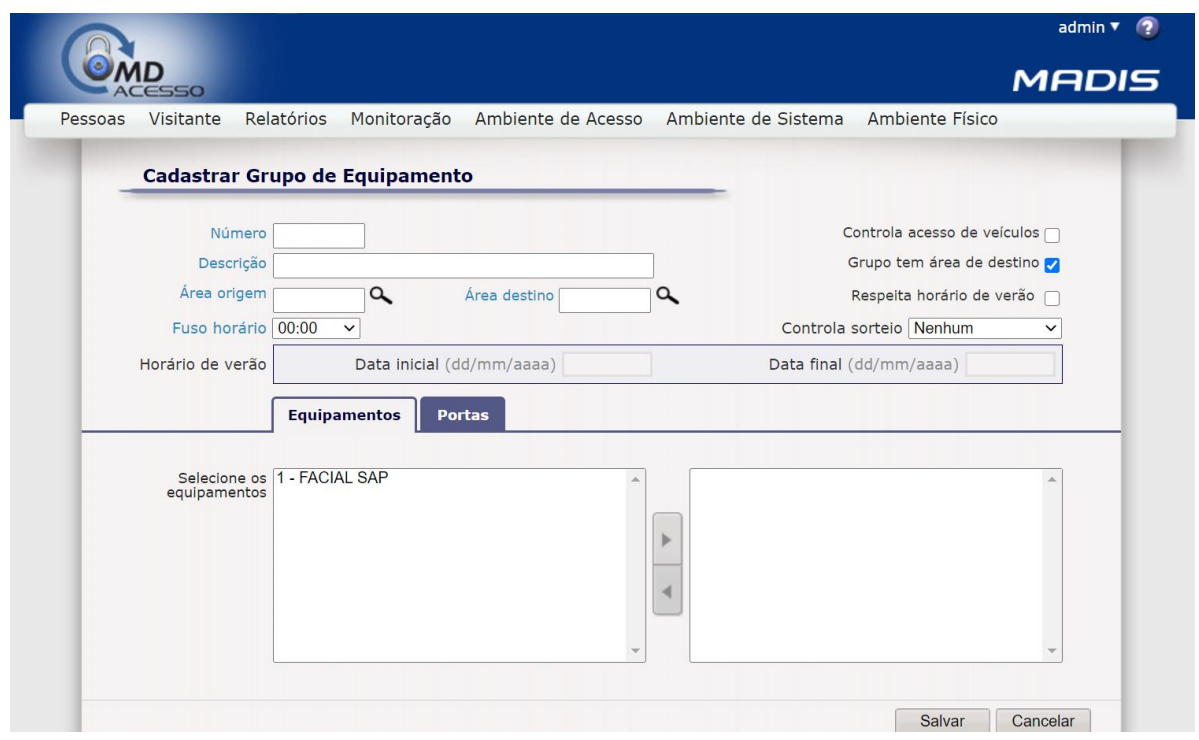

Preencha os campos como no exemplo a seguir.

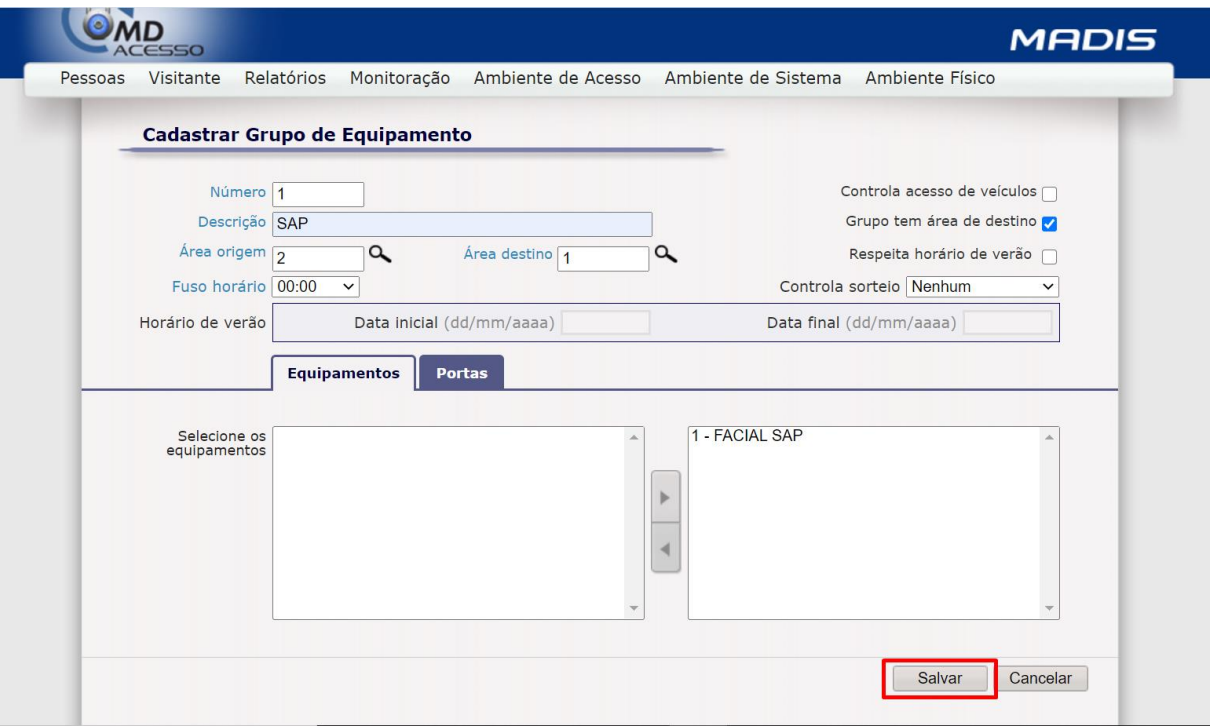

#### **Configuração no MD 5713F**

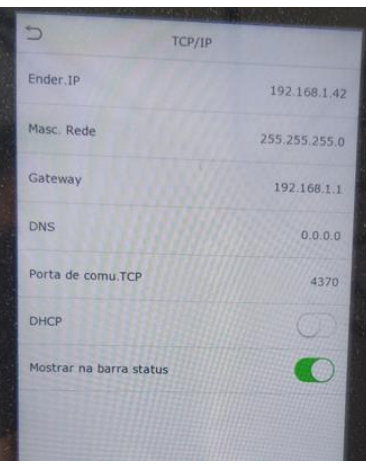

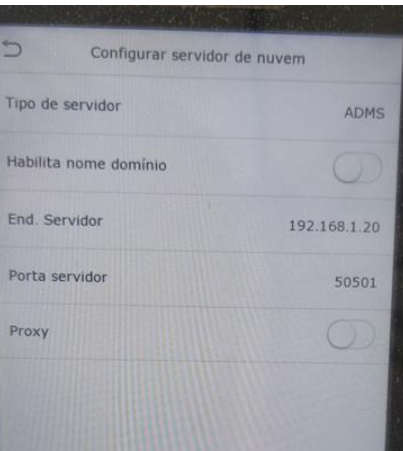

**Em TCP/IP:**

**Ender. IP:** IP do equipamento. **Masc. Rede:** Máscara de rede do equipamento. **Gateway:** Gateway do equipamento. **DNS:** Raramente utilizado. **Porta de comu.TCP:** 4370 **(NÃO ALTERAR) DHCP:** Habilitar DHCP ou Desabilitar DHCP.

**Em Configurar servidor de nuvem:**

**Tipo de servidor ADMS: (NÃO ALTERAR) Endereço Servidor:** IP do servidor onde está instalada a aplicação. **Porta Servidor:** Definida em alinhamento com o cliente, porta de serviço. **Tempo esgotado:** 3 **(NÃO ALTERAR)**

## **Monitoração de Equipamentos**

Podemos acompanhar em monitoração de equipamentos o status de comunicação de todos os equipamentos cadastrados no sistema MD ACESSO, inclusive os faciais. Selecione as opções **Monitoração > Equipamentos > Selecione os equipamentos do qual deseja monitorar > Monitorar**, surge a tela abaixo.

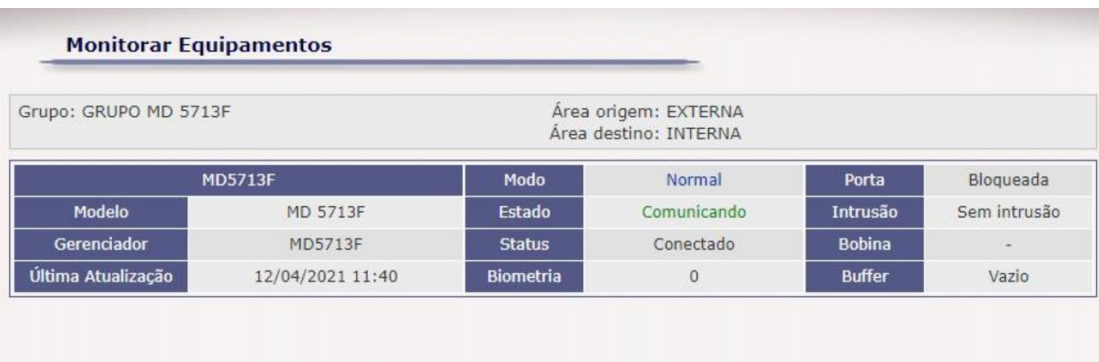